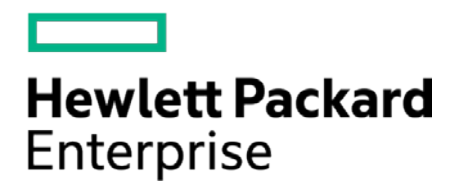

# **HPE Security ArcSight Connectors**

SmartConnector for Juniper Firewall ScreenOS Syslog

Configuration Guide

November 30, 2016

#### **Configuration Guide**

#### **SmartConnector for Juniper Firewall ScreenOS Syslog**

November 30, 2016

Copyright © 2003 – 2016 Hewlett Packard Enterprise Development LP

#### **Warranty**

The only warranties for Hewlett Packard Enterprise products and services are set forth in the express warranty statements accompanying such products and services. Nothing herein should be construed as constituting an additional warranty. Hewlett Packard Enterprise Development LP shall not be liable for technical or editorial omissions contained herein. The information contained herein is subject to change without notice. The network information used in the examples in this document (including IP addresses and hostnames) is for illustration purposes only. Hewlett Packard Enterprise Development LP products are highly flexible and function as you configure them. The accessibility, integrity, and confidentiality of your data is your responsibility. Implement a comprehensive security strategy and follow good security practices. This document is confidential.

#### **Restricted Rights Legend**

Confidential computer software. Valid license from Hewlett Packard Enterprise Development LP required for possession, use or copying. Consistent with FAR 12.211 and 12.212, Commercial Computer Software, Computer Software Documentation, and Technical data for Commercial Items are licensed to the U.S. Government under vendor's standard commercial license.

Follow this link to see a complete statement of Hewlett Packard Enterprise Development LP copyrights, trademarks and acknowledgements:

[https://www.protect724.hpe.com/docs/DOC-13026.](https://www.protect724.hpe.com/docs/DOC-13026)

## Revision History

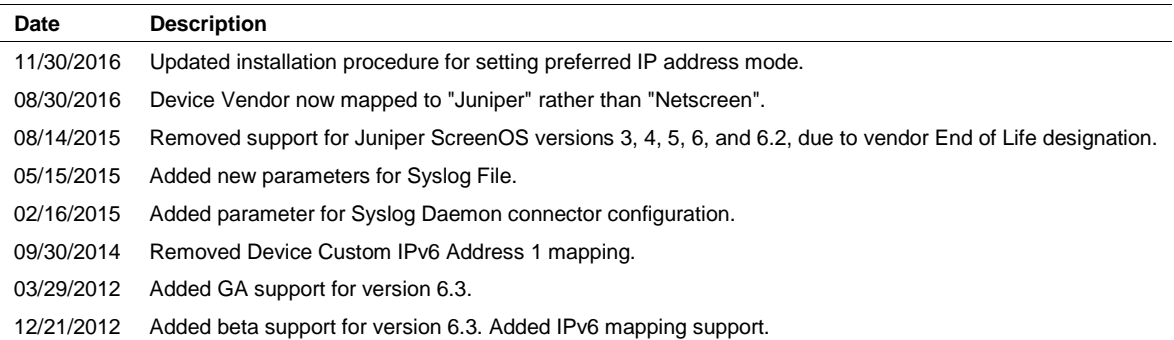

# SmartConnector for Juniper Firewall ScreenOS Syslog

This guide provides information for installing the SmartConnector for Juniper Firewall ScreenOS Syslog and configuring the device for syslog event collection. Juniper ScreenOS version 6.3 is supported.

## Product Overview

Juniper Networks Firewall provides Firewall Security Monitoring, Intrusion Protection, and VPN services. It logs messages related to device configuration, authentication, attack detection, and Firewall/VPN accepts and rejects.

A controlling element of the Juniper Networks Firewall/VPN devices is the operating system, Juniper Networks ScreenOS, a real-time, security-specific operating system. The real-time nature of the operating system, combined with a purpose-built hardware platform, is designed to eliminate the known security flaws found in general-purpose operating systems.

# Configuration

## Configure the Device

The device can be configured using a graphical interface over the Web or using the command line interface over telnet/ssh/console. This section provides instructions for using the Web User Interface to configure the Juniper firewall device for sending syslog messages to the host where the ArcSight SmartConnector is installed.

- **1** Login to the Juniper firewall device as an Administrator over the Web.
- **2** Expand the tree under **Configuration/Report Settings** and select **Syslog**.
- **3** Make sure **Enable Syslog Messages** is checked.
- **4** Choose the interface through which the device is to reach the SmartConnector machine. In most circumstances, this is your trusted interface.
- **5** Select one of the four available syslog entries. Make sure it is checked.
- **6** Enter the hostname or IP address of the machine where the SmartConnector is installed.
- **7** Leave the port at the default value of **514** or modify it appropriately if the syslog daemon on the SmartConnector machine is listening on a different port.
- **8** Select a Security Facility and Facility on which you want the syslog messages to be sent.
- **9** Make sure **Event Log** is checked to receive device configuration and attack detection messages from the device.
- **10** Make sure **Traffic Log** is checked to receive Traffic Accept/Reject messages.

# Configure the Syslog SmartConnectors

The three ArcSight Syslog SmartConnectors are:

Syslog Daemon Syslog Pipe Syslog File

#### The Syslog Daemon SmartConnector

The Syslog Daemon SmartConnector is a syslogd-compatible daemon designed to work in operating systems that have no syslog daemon in their default configuration, such as Microsoft Windows. The SmartConnector for Syslog Daemon implements a UDP receiver on port 514 (configurable) by default that can be used to receive syslog events. Use of the TCP protocol or a different port can be configured manually.

If you are using the SmartConnector for Syslog Daemon, simply start the connector, either as a service or as a process, to start receiving events; no further configuration is needed.

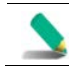

Messages longer than 1024 bytes may be split into multiple messages on syslog daemon; no such restriction exists on syslog file or pipe.

## The Syslog Pipe and File SmartConnectors

When a syslog daemon is already in place and configured to receive syslog messages, an extra line in the syslog configuration file (rsyslog.conf) can be added to write the events to either a *file* or a system *pipe* and the ArcSight SmartConnector can be configured to read the events from it. **In this scenario, the ArcSight SmartConnector runs on the same machine as the syslog daemon.**

The **Syslog Pipe** SmartConnector is designed to work with an existing syslog daemon. This SmartConnector is especially useful when storage is a factor. In this case, syslogd is configured to write to a named pipe, and the Syslog Pipe SmartConnector reads from it to receive events.

The **Syslog File** SmartConnector is similar to the Pipe SmartConnector; however, this SmartConnector monitors events written to a syslog file (such as messages. log) rather than to a system pipe.

## Configure the Syslog Pipe or File SmartConnector

This section provides information about how to set up your existing syslog infrastructure to send events to the ArcSight Syslog Pipe or File SmartConnector.

The standard UNIX implementation of a syslog daemon reads the configuration parameters from the **/etc/rsyslog.conf** file, which contains specific details about which events to write to files, write to pipes, or send to another host. First, create a pipe or a file; then modify the **/etc/rsyslog.conf** file to send events to it.

#### **For syslog pipe:**

**1** Create a pipe by executing the following command:

mkfifo /var/tmp/syspipe

**2** Add the following line to your **/etc/rsyslog.conf** file:

\*.debug /var/tmp/syspipe or \*.debug |/var/tmp/syspipe

depending on your operating system.

**3** After you have modified the file, restart the syslog daemon either by executing the scripts **/etc/init.d/syslogd stop** and **/etc/init.d/syslogd start**, or by sending a `configuration restart` signal.

On RedHat Linux, you would execute:

service syslog restart

On Solaris, you would execute:

kill -HUP `cat /var/run/syslog.pid´

This command forces the syslog daemon to reload the configuration and start writing to the pipe you just created.

#### **For syslog file:**

Create a file or use the default for the file into which log messages are to be written.

After editing the /etc/rsyslog.conf file, be sure to restart the syslog daemon as described above.

When you follow the SmartConnector Installation Wizard, you will be prompted for the absolute path to the syslog file or pipe you created.

## Install the SmartConnector

The following sections provide instructions for installing and configuring your selected SmartConnector.

#### Syslog Installation

Install this SmartConnector (on the syslog server or servers identified in the *Configuration* section) using the SmartConnector Installation Wizard appropriate for your operating system. The wizard will guide you through the installation process. When prompted, select one of the following **Syslog** connectors (see *Configure the Syslog SmartConnectors* in this guide for more information):

Syslog Daemon Syslog Pipe Syslog File

Because all syslog SmartConnectors are sub-connectors of the main syslog SmartConnector, the name of the specific syslog SmartConnector you are installing is not required during installation.

The syslog daemon connector by default listens on port 514 (configurable) for UDP syslog events; you can configure the port number or use of the TCP protocol manually. The syslog pipe and syslog file

connectors read events from a system pipe or file, respectively. Select the one that best fits your syslog infrastructure setup.

## Prepare to Install Connector

Before you install any SmartConnectors, make sure that the ArcSight products with which the connectors will communicate have already been installed correctly (such as ArcSight ESM or ArcSight Logger).

For complete product information, read the *Administrator's Guide* as well as the *Installation and Configuration* guide for your ArcSight product before installing a new SmartConnector. If you are adding a connector to the ArcSight Management Center, see the *ArcSight Management Center Administrator's Guide* for instructions, and start the installation procedure at "Set Global Parameters (optional)" or "Select Connector and Add Parameter Information."

Before installing the SmartConnector, be sure the following are available:

- Local access to the machine where the SmartConnector is to be installed
- Administrator passwords

#### Install Core Software

Unless specified otherwise at the beginning of this guide, this SmartConnector can be installed on all ArcSight supported platforms; for the complete list, see the *SmartConnector Product and Platform Support* document, available from the HPE SSO and Protect 724 sites.

- **1** Download the SmartConnector executable for your operating system from the HPE SSO site.
- **2** Start the SmartConnector installation and configuration wizard by running the executable.

When installing a syslog daemon SmartConnector in a UNIX environment, run the executable as 'root' user.

Follow the wizard through the following folder selection tasks and installation of the core connector software:

**Introduction** Choose Install Folder Choose Shortcut Folder Pre-Installation Summary Installing...

**3** When the installation of SmartConnector core component software is finished, the following window is displayed:

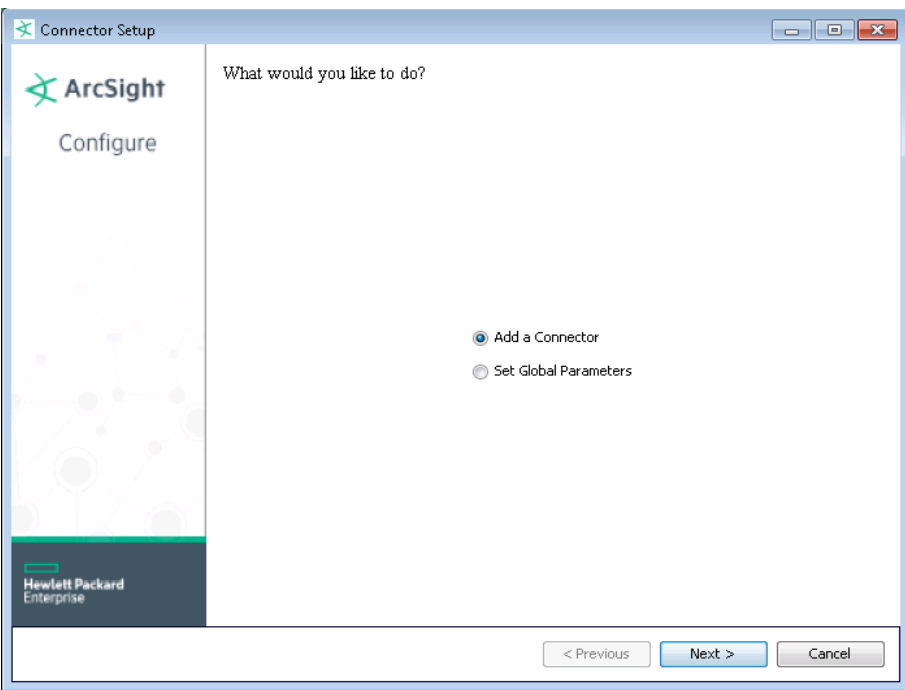

## Set Global Parameters (optional)

If you choose to perform any of the operations shown in the following table, do so before adding your connector. You can set the following parameters:

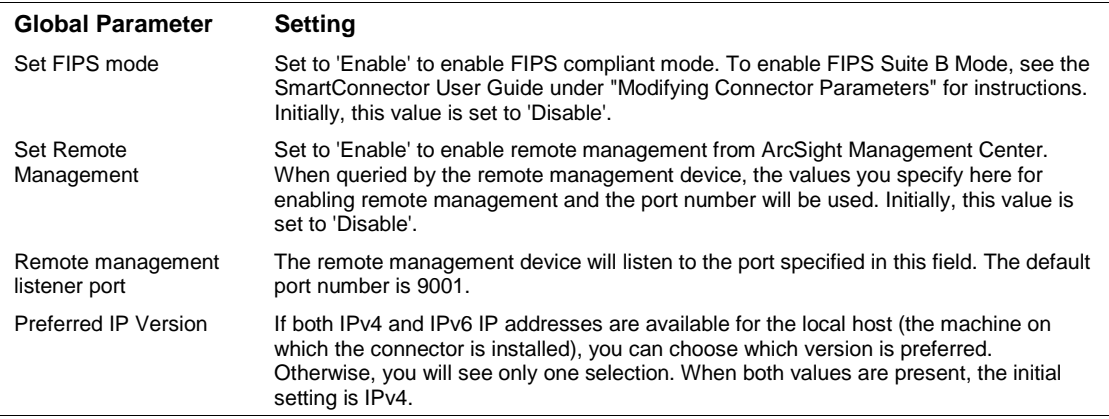

After making your selections, click **Next**. A summary screen is displayed. Review the summary of your selections and click **Next**. Click **Continue** to return to the "Add a Connector" window. Continue the installation procedure with "Select Connector and Add Parameter Information."

## Select Connector and Add Parameter Information

- **1** Select **Add a Connector** and click **Next**. If applicable, you can enable FIPS mode and enable remote management later in the wizard after SmartConnector configuration.
- **2** Select **Syslog Daemon (Windows), Syslog File, or Syslog Pipe** and click **Next**.

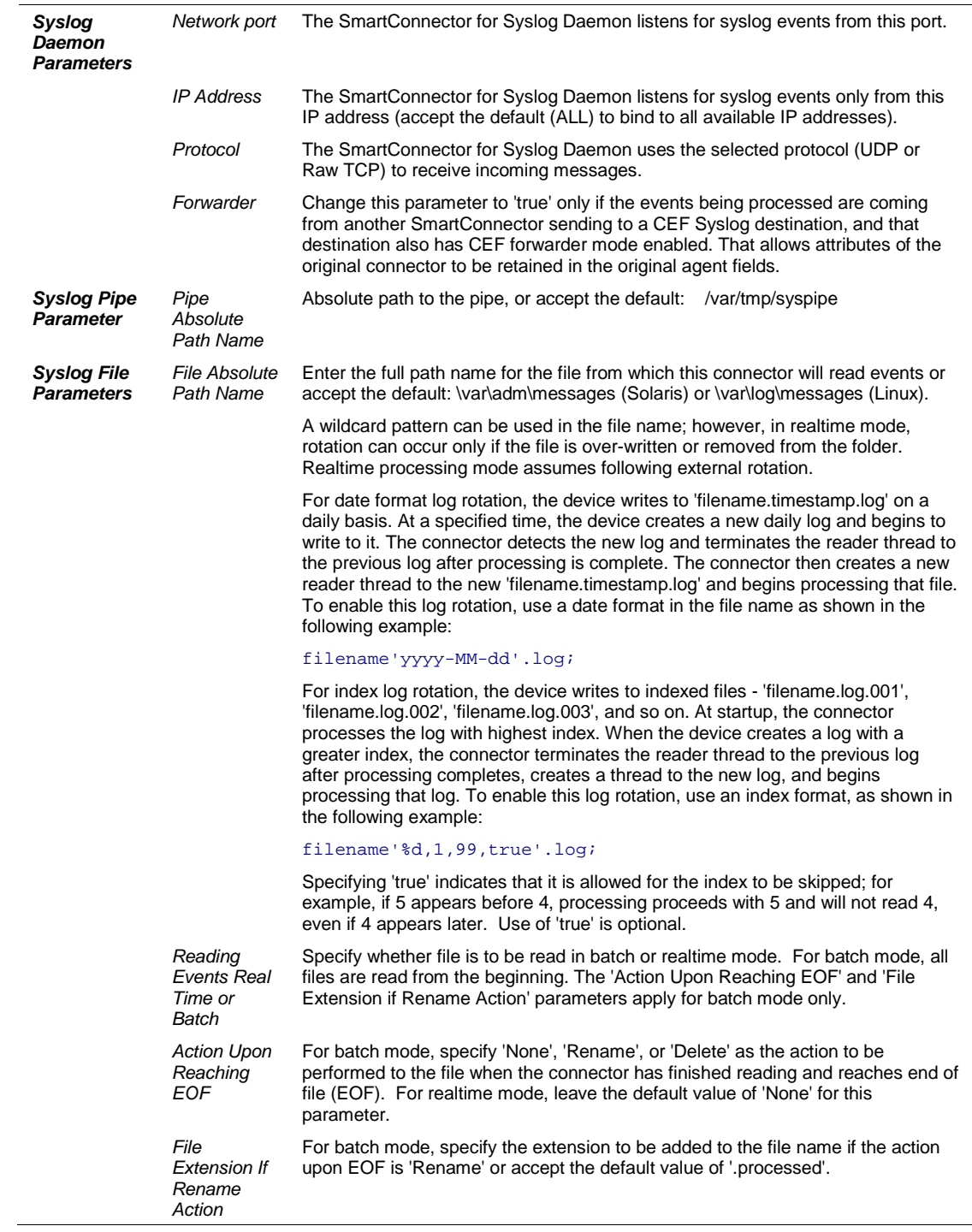

#### **3** Enter the required SmartConnector parameters to configure the SmartConnector, then click **Next**.

## Select a Destination

**1** The next window asks for the destination type; select a destination and click **Next**. For information about the destinations listed, see the *ArcSight SmartConnector User Guide*.

- **2** Enter values for the destination. For the ArcSight Manager destination, the values you enter for **User** and **Password** should be the same ArcSight user name and password you created during the ArcSight Manager installation. Click **Next**.
- **3** Enter a name for the SmartConnector and provide other information identifying the connector's use in your environment. Click **Next**. The connector starts the registration process.
- **4** If you have selected ArcSight Manager as the destination, the certificate import window for the ArcSight Manager is displayed. Select **Import the certificate to the connector from destination** and click **Next**. (If you select **Do not import the certificate to connector from destination**, the connector installation will end.) The certificate is imported and the **Add connector Summary** window is displayed.

#### Complete Installation and Configuration

- **1** Review the **Add Connector Summary** and click **Next**. If the summary is incorrect, click **Previous** to make changes.
- **2** The wizard now prompts you to choose whether you want to run the SmartConnector as a standalone process or as a service. If you choose to run the connector as a stand-alone process, select **Leave as a standalone application**, click **Next**, and continue with step 5.
- **3** If you chose to run the connector as a service, with **Install as a service** selected, click **Next**. The wizard prompts you to define service parameters. Enter values for **Service Internal Name** and **Service Display Name** and select **Yes** or **No** for **Start the service automatically**. The **Install Service Summary** window is displayed when you click **Next**.
- **4** Click **Next** on the summary window.
- **5** To complete the installation, choose **Exit** and Click **Next**.

For instructions about upgrading the connector or modifying parameters, see the *SmartConnector User Guide*.

# Run the SmartConnector

SmartConnectors can be installed and run in stand-alone mode, on Windows platforms as a Windows service, or on UNIX platforms as a UNIX daemon, depending upon the platform supported. On Windows platforms, SmartConnectors also can be run using shortcuts and optional Start menu entries.

If the connector is installed in stand-alone mode, it must be started manually and is not automatically active when a host is restarted. If installed as a service or daemon, the connector runs automatically when the host is restarted. For information about connectors running as services or daemons, see the *ArcSight SmartConnector User Guide*.

To run all SmartConnectors installed in stand-alone mode on a particular host, open a command window, go to \$ARCSIGHT\_HOME\current\bin and run: arcsight connectors

To view the SmartConnector log, read the file \$ARCSIGHT\_HOME\current\logs\agent.log; to stop all SmartConnectors, enter  $Ctr1+C$  in the command window.

# Device Event Mapping to ArcSight Fields

The following section lists the mappings of ArcSight data fields to the device's specific event definitions. See the *ArcSight Console User's Guide* for more information about the ArcSight data fields.

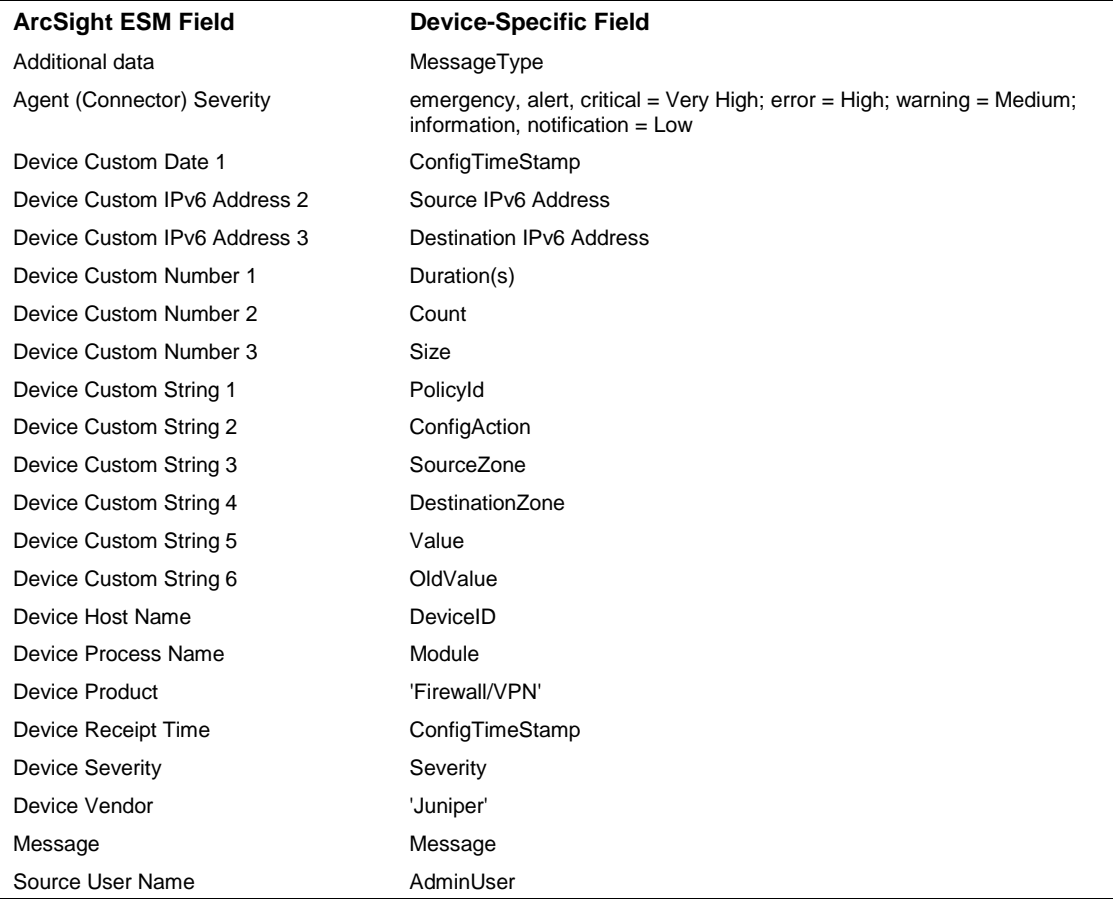

## Juniper Firewall ScreenOS Mappings to ArcSight ESM Fields

# **Troubleshooting**

For basic syslog and communication issues, see the troubleshooting section of the *SmartConnector for UNIX OS Syslog Configuration Guide*.

#### **When configuring the device to send syslog events to the connector via TCP, the connector doesn't recognize data received.**

The connector expects each message to be terminated with hex '0d 0a', but when the device is configured to send syslog events to the connector via TCP, the messages are terminated with hex '00' and the connector does not recognize the data received.

After SmartConnector installation, you can update the tcpendchar parameter by editing the agent.properties file located at \$ARCSIGHT\_HOME\current\user\agent. Locate the tcpendchar parameter and enter 0x00 or NULL as the value (the optional end of the line character the JUNOS device sends in TCP mode). Save the file and restart the connector for your changes to take effect.

#### **Syslog Daemon on SmartConnector machine is not receiving messages from the device.**

- Make sure you configured the device for syslog as described in the Configuration section. Make you configured the syslog settings on the correct interface to the SmartConnector machine.
- Make sure that none of the basic syslog and communication problems as described the troubleshooting section of the *SmartConnector for UNIX OS Syslog Configuration Guide* apply to the current issue.
- **Dub** Look at the policies configured on the Juniper device and the order in which they are applied. Make sure that there is no policy defined that blocks the outgoing syslog messages on the interface defined for syslog reporting. If there is a wider deny policy defined ahead of the specific allow policy that allows outbound syslog traffic on this interface, move the former policy to a position after the latter.
- **Look at the Event Log on the device and ensure that there are some events that are being logged.**
- Look at the policies on the device to see whether they are configured to log traffic.